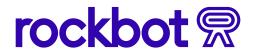

#### **QUICK START GUIDE**

# **Rockbot Music**

Scheduling and starting music for the first time

Choose from hundreds of expertly curated playlists or create a custom soundtrack and build a schedule that matches your brand. Some organizations may choose to limit playlist creation or management access; check your permissions to see if your account has any restrictions set.

#### **Creating your first schedule**

Schedules consist of one or more playlists that can be set to specific hours of the day.

- 1. Click the Music tab on the left-hand side of the dashboard to begin creating music schedules.
- 2. Navigate to the Playlists tab to search custom curated playlists or create your own.
  - a. Hover over the playlist title, click the plus sign, and select "Add to Schedule".
  - b. Use the "More Filters" button to narrow your search by genre, content rating, energy level, and more.
  - c. Select "New Playlist" to build your own blend or sync a playlist from Spotify or Apple Music.

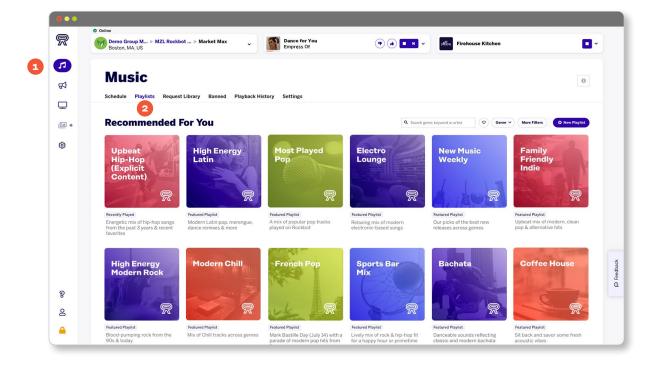

## rockbot 🕅

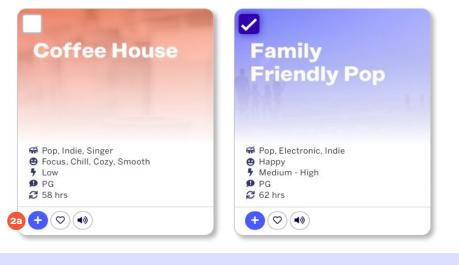

**Tip:** Select multiple playlists at once by clicking the checkbox on the top left of the playlist title to add them to your schedule.

|                                          | 2b                                                                                                    | 20 |
|------------------------------------------|----------------------------------------------------------------------------------------------------|----|
| <b>Q</b> Search genre, keyword or artist | Image: Constraint of the second second se |    |
|                                          |                                                                                                    |    |

- 3. Once you've added your playlists, navigate back to the Schedule tab.
- 4. Select days and times you want your schedule to be active.

| Music                               |               |                                                                        |   |     |       |             |         | All     | I times are in Easte | rn Daylight Tin | ne       |
|-------------------------------------|---------------|------------------------------------------------------------------------|---|-----|-------|-------------|---------|---------|----------------------|-----------------|----------|
| chedule Playlists Re                | quest Library | Banned Playback History Settings                                       |   |     |       |             |         |         |                      |                 |          |
| Override Schedule                   |               | Weekday Open/Close<br>Owned by Market Max. Last edited 17 minutes ago. | ľ |     | Activ | e Days: Sun | Mon Tue | Wed Thu | Fri Sat              | O Add F         | Playlist |
| Weekday Open/Close                  | • ••          | Family Friendly Midtempo Mix                                           |   | 0   | 10    | 0           |         | 2       | 1                    |                 |          |
| Weekend Open/Close<br>Weekends      |               | 927 Songs • 50 Hours                                                   |   | 4am | 8am   | 12pm        | 4pm     | 8pm     | 12am                 | 4am             |          |
| Black Friday<br>Unscheduled         |               | New Music Weekly 😂<br>929 Songs • 51 Hours                             | • | 4am | 8am   | 12pm        | 4pm     | 8pm     | 12am                 | 4am             |          |
| Classic Rock                        |               |                                                                        |   |     | oan   | 10,000      | apin    | opin    |                      |                 |          |
| Default Schedule<br>Unscheduled     |               | Upbeat Rock ₪<br>1164 Songs • 64 Hours                                 | • | 4am | 8am   | 12pm        | 4pm     | 8pm     | 12am                 | 4am             |          |
| Holiday Mix<br>Unscheduled          |               |                                                                        |   |     |       |             |         |         |                      |                 |          |
| Indie Cocktail Mix 🔒<br>Unscheduled |               | Upbeat Pop 👼<br>1077 Songs • 59 Hours                                  | • | 4am | 8am   | 12pm        | 4pm     | 8pm     | 12am                 | 4am             |          |
| Millennial Mix 🔒<br>Unscheduled     |               | Langer                                                                 |   |     |       |             |         |         |                      |                 |          |
| O New Schedule                      |               | Late Night Pop 🛱<br>1218 Songs • 66 Hours                              |   | 4am | 8am   | 12pm        | 4pm     | 8pm     | 12am                 | 4am             |          |

**Tip:** Different sections of your business are called "zones". Create multiple schedules to create a unique blend of music that matches your zone's vibe each day and hour of the week, or select a new schedule for holidays and special occasions.

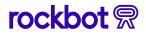

#### **Create a custom Rockbot playlist**

1. On the Playlist tab, click "New Playlist."

| <b>Q</b> Search genre, keyword or artist | ♥     Genre ∨     More Filters     1     ● New Playlist |
|------------------------------------------|---------------------------------------------------------|
|------------------------------------------|---------------------------------------------------------|

2. Fill out the name, description, and owner then select "Create Playlist."

| reate a new playlist                     | Sync a playlist       |
|------------------------------------------|-----------------------|
| ame                                      |                       |
| e.g. "Upbeat Hits"                       | Sync from Spotify     |
| escription                               | Sync from Apple Music |
| e.g. "Popular songs for a great workout" |                       |
| wner                                     | Sync from CSV         |

- 3. Use the search field to find songs to add to your playlist.
- 4. Click the song title to add it to the list.

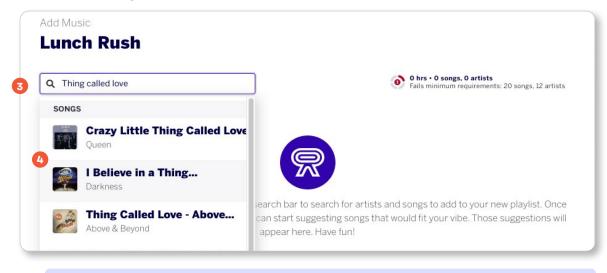

**Tip:** Accidentally add a song? Quickly remove a song from your playlist by selecting the minus sign on the right-hand side of the song in the playlist builder.

#### 

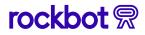

#### Import a playlist from another streaming platform

Sync your Spotify or Apple Music to add custom playlists to your Rockbot schedule.

1. On the Playlist tab, select "New Playlist" to sync your preferred streaming service.

|  | <b>Q</b> Search genre, keyword or artist | $\bigcirc$ | Genre 🗸 | More Filters | 1 | New Playlist |
|--|------------------------------------------|------------|---------|--------------|---|--------------|
|--|------------------------------------------|------------|---------|--------------|---|--------------|

2. Select your preferred streaming platform, fill out your credentials, and accept Rockbot permissions to access your account. Once the sync is complete, go back to the Playlists tab and select "New Playlist" again.

| Create a new playlist                    | 2 Sync a playlist     |
|------------------------------------------|-----------------------|
| Name                                     |                       |
| e.g. "Upbeat Hits"                       | Sync from Spotify     |
| Description                              | Sync from Apple Music |
| e.g. "Popular songs for a great workout" |                       |
| Owner                                    | Sync from CSV         |
|                                          | •                     |
| Create Playlist                          |                       |
| Create Playist                           |                       |
|                                          |                       |

- 3. Choose your streaming service to navigate through the list of synced playlists.
- 4. Select your playlist then set yourself as the owner to add it to your Rockbot playlist.

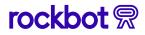

### **Creating your first schedule**

The Rockbot platform offers a number of customizable settings to help you create an always on-brand experience.

#### **Banned music**

Navigate to the Banned tab and use the search box to search for artists and songs to ban from your playlists. Use the Unban option to add songs and artists back to the mix.

| Music           Schedule         Playlists         Request Library         Banned         Playback History         Settings |                                  |
|----------------------------------------------------------------------------------------------------|----------------------------------|
| Banned Music                                                                                                    | Q Search Banned Artists or Songs |
| Banned Artists (10)                                                                                                    | × .                              |
| Banned Songs (7)                                                                                                    | ~                                |
| Banned Users (0)                                                                                                    | ~<br>~                           |
|                                                                                                    |                                  |

#### **Smart features & automation**

Navigate to the Settings tab to adjust settings across all schedules.

|   | Mu       | sic       |                 |        |                  |          |  |
|---|----------|-----------|-----------------|--------|------------------|----------|--|
|   | Schedule | Playlists | Request Library | Banned | Playback History | Settings |  |
| _ |          |           |                 |        |                  |          |  |

#### **Explicit lyrics**

Use the Explicit Lyrics option to choose a maximum content rating for music:

PG - Family-friendly

- PG-13 Radio-friendly
- **R** Explicit lyrics/parental advisory

Note: Any music rated at or below your current setting will play. Any higher ratings are automatically filtered out even if the songs are in a scheduled playlist.

| O PG                                  | lowed |  |  |
|---------------------------------------|-------|--|--|
| <ul> <li>PG</li> <li>PG-13</li> </ul> |       |  |  |
| O R                                   |       |  |  |
|                                       |       |  |  |

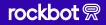

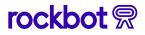

#### **Smart volume**

Adjust the max volume for your zone or set up Smart Volume to set noise levels based on time of day.

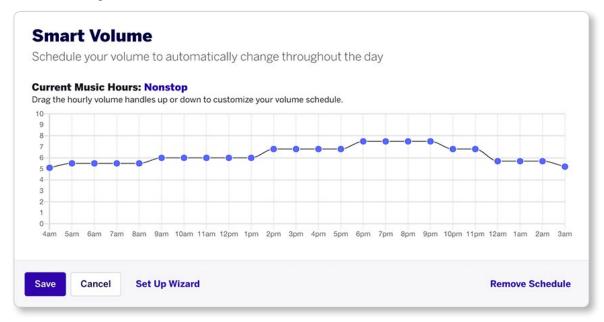

#### Crossfade

The crossfade feature helps blend the end of a song into the beginning of the next song, so that your music always flows seamlessly. Use the meter to set how much overlay you'd like between songs in your playlists.

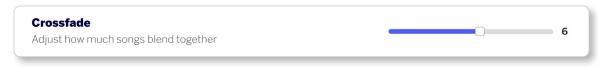

#### Auto on/off

Rockbot Music will default to Non-stop Music. To change this, select Non-stop Music, and in the popup window, slide the radio dial to Schedule Music Hours and select times for your Rockbot player to be active.

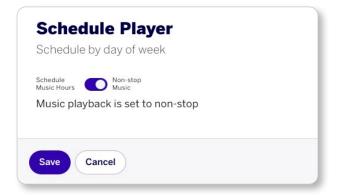

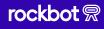

## rockbot

#### **Energy filter**

Rockbot's Energy Filter uses a third-party to analyze all of our tracks for tempo, loudness, danceability, and other factors to predict the energy score of a song. Limit songs within all of your scheduled playlists to match a specific energy level by selecting No Energy Filter and then choosing your preferred level in the pop-up window.

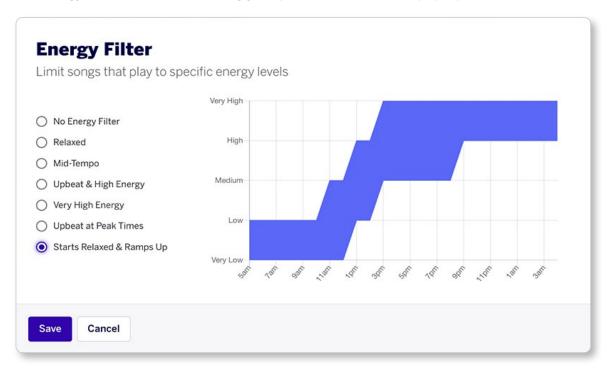

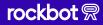